# **Specifying Data Marking Category priority**

## On this page:

- Specifying Data Marking Category priority
- Example of Data Marking Category priority specification

The Data Marking Category Priority is an integer Tagged Value, which defines the priority of the Data Marking Categories, where the lowest number indicates the highest priority. The banner markings in the Diagram Banner, the portion markings on the element symbols, and the Data Marking Categories via the Add/Remove action in the Data Markings & Classification shortcut menu are displayed in the order defined by the specified priority for each category.

You do not need to specify the priority if there is only one Data Marking Category.

Important make changes to the Data Marking Category priority, ensure that you:

• Refresh the project (click F5 on the keyboard or click View > Refresh in the tool) to see the changes on the element symbol portion Specifying Data Marking Category priority

To specify Data Warking Gatego Symposium see the changes in the Diagram Banner markings.

- 1. Right-click the Data Marking Category element and open its Specification window.
- 2. In the Priority field, write the number to specify the priority. The lowest number indicates the highest priority.

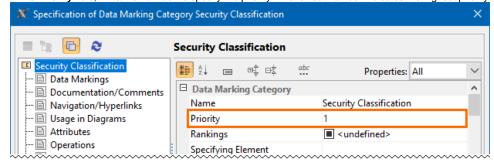

# **Example of Data Marking Category priority specification**

In this example, you have two Data Marking Categories: Security Classification and Dissemination Control. Security Classification has the priority of 1 and Dissemination Control has the priority of 100. You add the Unclassified Data Marking (from the Security Classification category) and Display Only Data Marking (from the Dissemination Control category) to the same element. The first portion marking displayed on the element will be U (portion marking of the Unclassified Data Marking) and the second - Display Only. The same order applies to:

- The banner markings in the Diagram Banner.
- The Data Marking Čategories via the Add/Remove action in the Data Markings & Classification shortcut menu.

the priority is the same for multiple categories or it is not specified, the banner markings in the Diagram Banner and the categories via the

Add/Remove action in the Data Markings & Classification shortcut menu are displayed in the categories' alphabetical order.

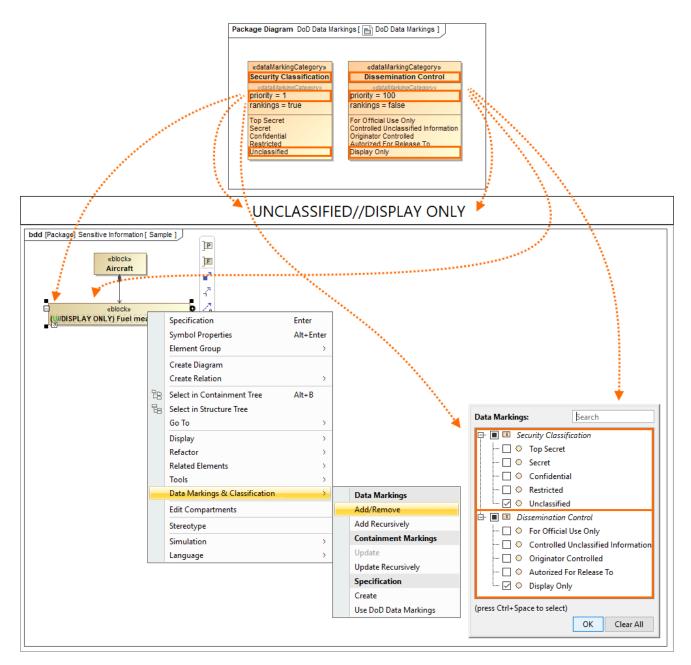

## Multiple Diagram Banners (specified via Diagram Banner configurations)

If you have multiple Diagram Banners, they are ordered based on the priority specified for the category set in the Diagram Banner configuration. If there are multiple banners in the same position (Header/Footer/Both), the Diagram Banners with categories that have the highest priority (the lowest number indicates the highest priority) are displayed first.

For example, you have two Diagram Banner configurations: one has **displayedCategories** set to *Security Classification*, and another to *Dissemination Control*. Both have **displayIn** set to *Header*. The diagram will have two banners in the header: the first banner (at the top) will display the banner markings of the *Security Classification* category and the second banner will display those of the *Dissemination Control*, because the priority of *Security Classification* is higher (1) than that of *Dissemination Control* (100). See the image below.

#### **TOP SECRET** CONTROLLED UNCLASSIFIED INFORMATION bdd [Package] Sensitive Information [ Sample ] «block» Aircraft (TS) radar «block» tail wing, (TS) Radar «block» cockpit, «block» landing Gear (U) Tail (U) Wing clutter : Clutter «block» parts elevator : Elevator rudder : Rudder (C) Vertical : Stabilizer (C) Horizontal : Stabilizer (S) Cockpit «block» spoler : Spoler flaps : Flaps aileror : Aileror slats : Slats aircraft Cabin distance : Integer carrier : String pulse width : Integer (C) Landing Gear yoke : Yoke seats : Seat «block» (U) Aircraft Cabin (CUI) wheels : Wheels

can create Diagram Banner configurations that allow you to have multiple custom Diagram Banners based on Data Marking Categories. To learn more, see Specifying Diagram Banners page.